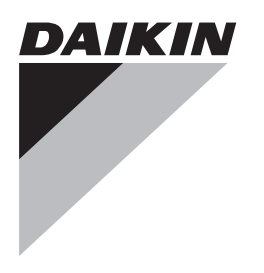

# **Installations- und Bedienungsanleitung**

**Daikin Altherma – vereinfachte Bedieneinheit**

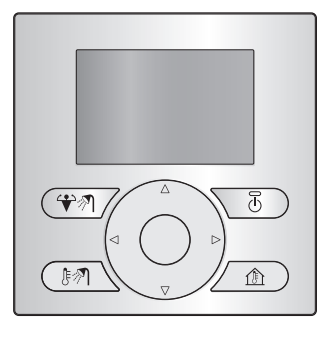

Installations- und Bedienungsanleitung Daikin Altherma – vereinfachte Bedieneinheit **Deutsch**

**EKRUCBS**

### **Inhaltsverzeichnis**

#### **Für den Benutzer 2**

- **1 Schaltflächen 2**
- **2 Statussymbole 2**

### **Für den Benutzer**

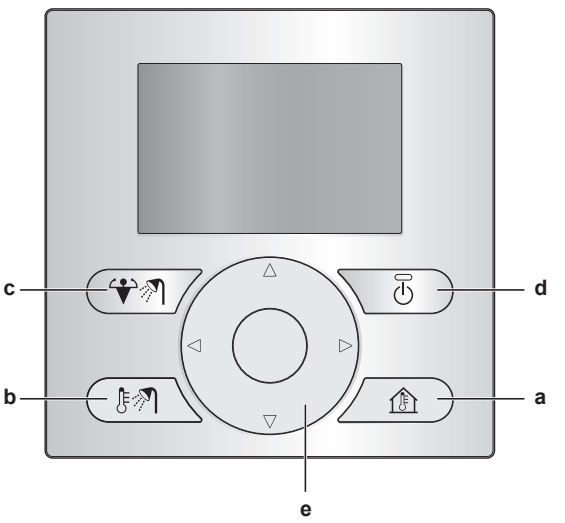

#### **a a REGELUNG DER RAUMHEIZUNG/-KÜHLUNG** Rufen Sie die Raumtemperatur-Startseite auf, auf der Sie diese Schritte ausführen können:

- Lesen Sie die aktuelle Raumtemperatur aus.
- Drücken Sie oder ■, um die gewünschte Raumtemperatur anzupassen.
- Drücken Sie **(2)**, um die Raumtemperaturregelung auf EIN bzw. AUS zu setzen.
- **b BRAUCHWASSERREGELUNG**

Rufen Sie die Brauchwasser-Startseite auf, auf der Sie diese Schritte ausführen können:

- · Lesen Sie die aktuelle Brauchwasser-Speichertemperatur aus (nur wenn das System über einen Brauchwasserspeicher verfügt).
- Lesen Sie die sofortige Soll-Brauchwassertemperatur aus (nur wenn das sofortige Brauchwasser von einem Kessel erzeugt wird).
- · Drücken Sie  $\bullet$ , um die Brauchwasserregelung auf EIN oder AUS zu setzen.
- **c T**<sup>2</sup> ZUSATZHEIZUNGSMODUS DES

BRAUCHWASSERSPEICHERS<br>Aktivieren Sie den Zusatzheizungsmodus des Brauchwasserspeichers (nur wenn das System über einen Brauchwasserspeicher verfügt und die Brauchwasserregelung auf EIN gesetzt ist).

**d D** EIN/AUS<br>Setzen Sie

die Raumheizung/Raumkühlung oder Brauchwasserregelung auf EIN oder AUS (auf den jeweiligen Startseiten).

**e** NAVIGATIONSSCHALTFLÄCHEN Passen Sie die Soll-Raumtemperatur an (über die Raumtemperatur-Startseite).

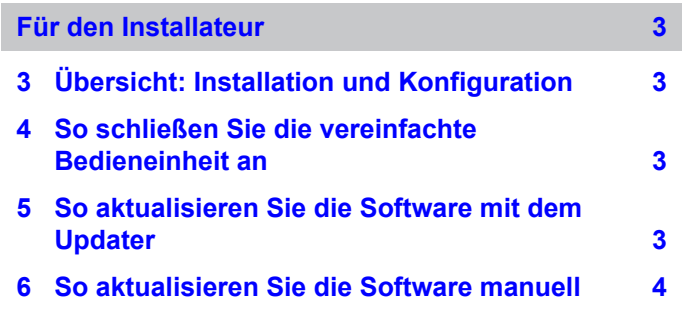

### **2 Statussymbole**

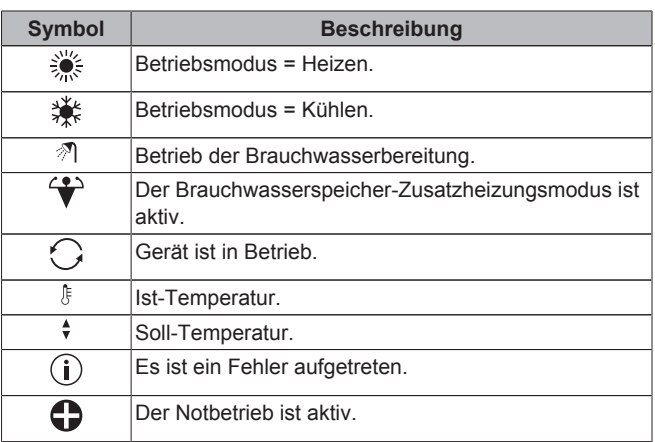

Wenn <sup>O</sup> oder  $\bullet$  angezeigt wird, überprüfen Sie die Haupt-Bedieneinheit auf weitere Informationen oder wenden Sie sich gegebenenfalls an Ihren Monteur.

**1 Schaltflächen**

### <span id="page-2-0"></span>**Für den Installateur**

### **3 Übersicht: Installation und Konfiguration**

#### **Installation**

- Die vereinfachte Bedieneinheit kann nur in Verbindung mit der Haupt-Bedieneinheit verwendet werden.
- · Die Haupt-Bedieneinheit dient als zentrale Steuereinheit und muss in der Nähe des Geräts installiert werden.
- Die vereinfachte Bedieneinheit dient als Raumthermostat und muss in dem Raum installiert werden, in dem diese geregelt werden soll.

#### **Konfiguration**

Die vereinfachte Bedieneinheit muss über dieselbe Softwarefunktion wie die Haupt-Bedieneinheit verfügen. Aktualisieren Sie gegebenenfalls die Einheit auf die neueste Version. Die Softwareversion können Sie der Verpackung der einzelnen Bedieneinheiten entnehmen.

Für die Aktualisierung der Software bestehen zwei Möglichkeiten:

- Über die Updater-Software.
- Durch die manuelle Aktualisierung der Software.

### **INFORMATION**

Zur Aktualisierung der Software wird empfohlen, den Updater zu verwenden. Die manuelle Aktualisierung der Software kann bis zu 2,5 Stunden in Anspruch nehmen.

### **4 So schließen Sie die vereinfachte Bedieneinheit an**

**1** Schließen Sie das Kabel der vereinfachten Bedieneinheit am Innengerät an.

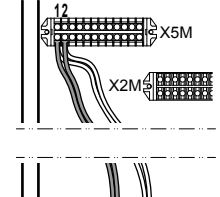

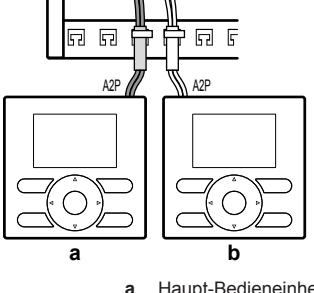

- **a** Haupt-Bedieneinheit<br>**b** Vereinfachte Bedien **b** Vereinfachte Bedieneinheit
- **2** Das Kabel mit Kabelbindern an den Kabelbinderhalterungen befestigen.

## **5 So aktualisieren Sie die Software mit dem Updater**

**Voraussetzung:**  PC mit Updater (wenden Sie sich an Ihren Händler, um die korrekte Version der Software zu erhalten) Voraussetzung: PC USB-Kabel EKPCCAB3 oder höher (umfasst

- ein USB-Kabel und zusätzliche Verbindungskabel)
- **1** Stellen Sie sicher, dass das Innengerät auf AUS gesetzt ist.
- **2** Schließen Sie das Kabel der Bedieneinheit an den PC an.

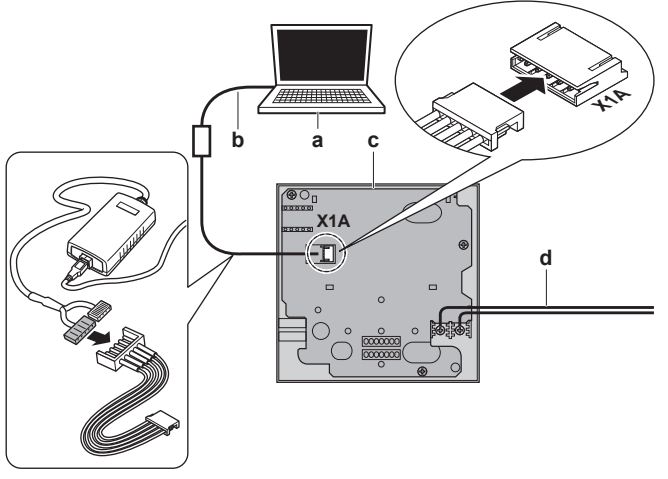

- **a** PC mit Updater<br>**b** USB-Kabel
- USB-Kabel **c** Benutzerschnittstellen-Platine<br>**d** Zum Innengerät
- **d** Zum Innengerät
- **3** Schalten Sie die Inneneinheit EIN.
- **4** Öffnen Sie den Updater.
- **5** Gehen Sie im Updater zu "Aktualisierungsverfahren".
- **6** Geben Sie den Namen der Bedieneinheit ein (EKRUCBL\* oder EKRUCBS, je nachdem, welche aktualisiert werden soll).
- **7** Wählen Sie das gewünschte Sprachpaket aus (nur für EKRUCBL\*).
- **8** Folgen Sie den Anweisungen auf dem Bildschirm.

### <span id="page-3-0"></span>**6 So aktualisieren Sie die Software manuell**

Die manuelle Softwareaktualisierung umfasst folgende Schritte:

- 1 Kopieren Sie die Software der aktuellsten Bedieneinheit in die am wenigsten aktuelle Bedieneinheit.
- 2 Konvertieren Sie die aktualisierte Bedieneinheit wieder zurück in den vorgesehenen Zustand.

#### **So kopieren Sie die Software**

**1** Schalten Sie die Inneneinheit EIN.

**Ergebnis:** Beide Bedieneinheiten zeigen folgenden Bildschirm an:

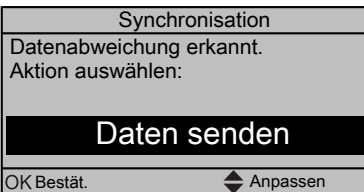

**2** Wählen Sie die erforderliche Maßnahme:

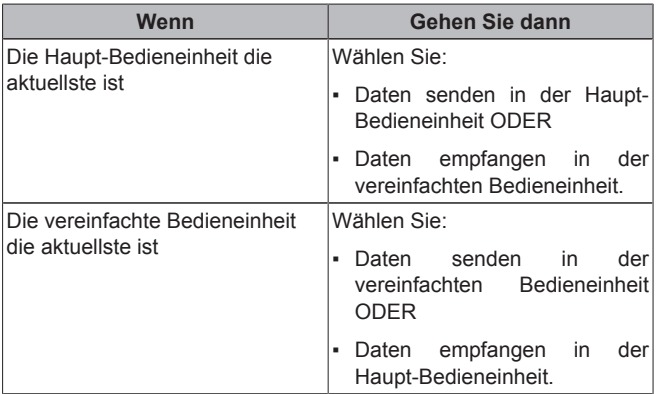

**3** Bestätigen Sie Ihre Aktion.

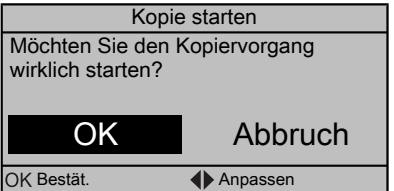

**Ergebnis:** Ein Fortschrittsbalken wird angezeigt.

**4** Warten Sie, bis der Fortschrittsbalken abgeschlossen ist und zu blinken beginnt.

**Ergebnis:** Die Software beider Bedieneinheiten ist identisch.

**5** Schalten Sie das Innengerät AUS.

#### **INFORMATION**

Beim Kopieren der Software von einer Bedieneinheit in die andere wird der Empfänger in den Sender umgewandelt. Je nachdem, welche Bedieneinheit die Aktualisierung erhalten hat, verfügen Sie nun entweder über zwei Haupt-Bedieneinheiten oder über zwei vereinfachte **Bedieneinheiten** 

#### **So konvertieren Sie die aktualisierte Bedieneinheit**

- **6** Stellen Sie sicher, dass das Innengerät auf AUS gesetzt ist.
- **7** Führen Sie eine der folgenden Aktionen aus:

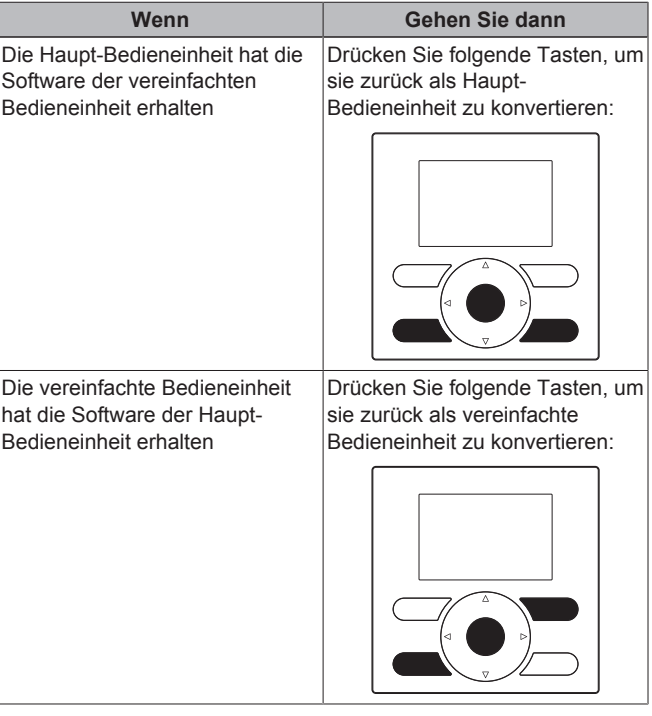

- **8** Schalten Sie das Innengerät bei gedrückten Tasten EIN.
- **9** Warten Sie, bis in der Anzeige Text erscheint und lassen Sie dann die Tasten los.

**Ergebnis:** Die Bedieneinheiten wurden wieder in den vorgesehenen Zustand konvertiert.

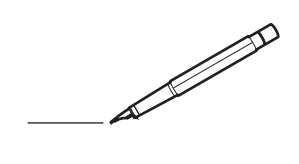

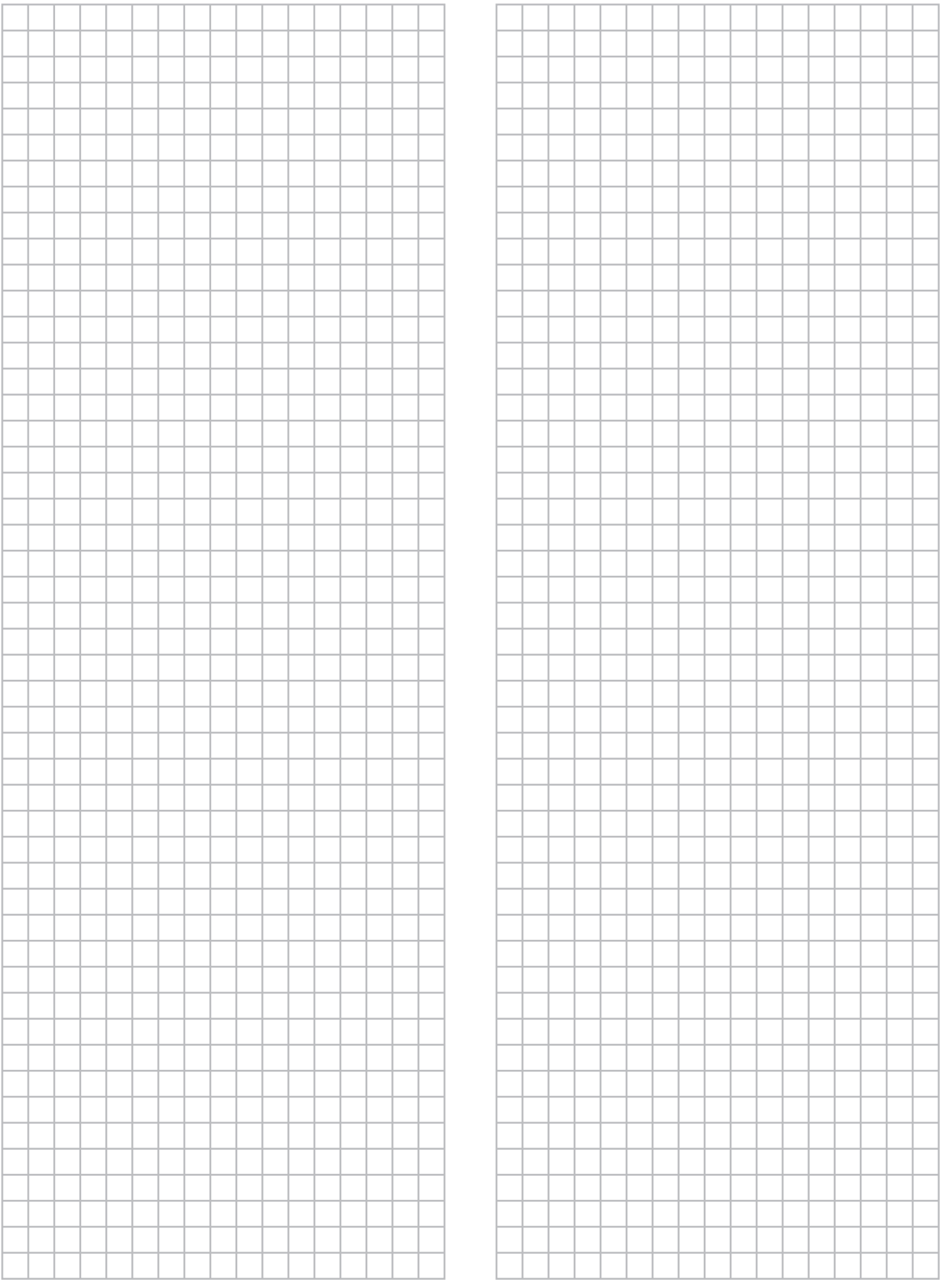

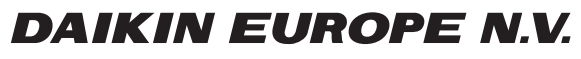

Zandvoordestraat 300, B-8400 Oostende, Belgium

elistics<br>The Contract of the Constant<br>2014.06<br>AP382251-1 2014.06